# **Allgemeines**

Die Projektzeit erfassen - Maske bietet dem Benutzer die Möglichkeit, Projektzeiten die nicht direkt per Stoppuhr [\(Projektzeit-Buchung](http://personalwolke.at/daisy/personalwolke-default/6899-dsy/6887-dsy.html)<sup>1</sup>) verbucht wurden, im Nachhinein zu erfassen. Außerdem können bereits erfasste Projektzeiten bearbeitet oder gelöscht werden.

# **Projektzeit erfassen - Maske**

Im Folgenden sehen Sie die Projektzeit erfassen - Maske eines Mitarbeiters (Renner Rudi) direkt nach Aufruf des Menüpunktes.

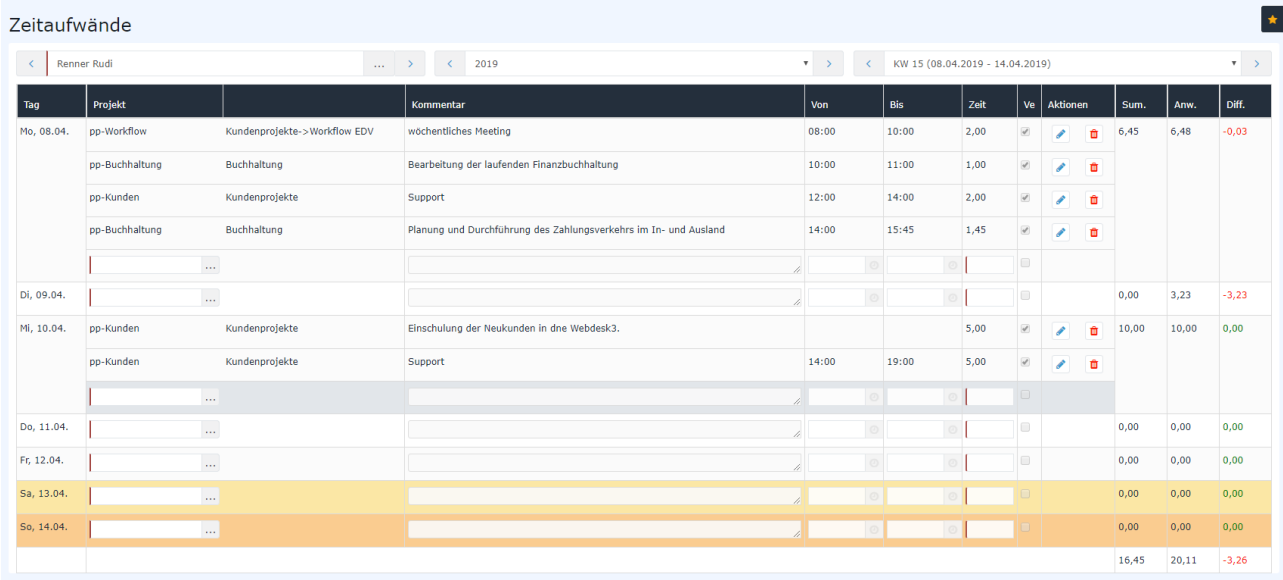

# Erklärung der Tabellenspalten

• **Tag**

Das ist das Datum, für das die Projektzeit erfasst werden soll

• **Projekt**

Zur Identifizierung des Projekts wird hier der **Kurzname** mit dem fix vergebene Präfix angezeigt

- **Name**
	- Der vollständige Projektname
- **Kommentar**

Hier kann näher beschrieben werden, wie die zu erfassende Zeit genutzt wurde, um einen noch besseren Überblick über die geleisteten Arbeiten im Projektverlauf zu erhalten

- **Von**
	- Uhrzeit, zu der mit der Arbeit am Projekt begonnen wurde
- **Bis**

Uhrzeit, zu der die Arbeit am Projekt unterbrochen / beendet wurde

• **Zeit**

Das ist die Differenz, die sich aus **Von** und **Bis**-Zeit ergibt - sie gibt in Stunden an, wie lange am Projekt gearbeitet wurde - alternativ zur Eingabe der von und bis Zeiten, kann auch nur im Feld "Zeit" die Zeitmenge eingegeben werden - z.B.: 1,30 für 1 Stunde und 30 Minuten

• **Ver**

Kurz für "Verrechenbar" - zeigt an, ob die gebuchte Zeit verrechenbar ist oder nicht

# • **Aktionen** Per Klick auf Gearbeiten, die eine Gearbeiten (Bearbeiten) (Bearbeiten) eine Gearbeiten (Gearbeiten) (Gearbeiten) (Gearbeiten) (Gearbeiten) (Gearbeiten) (Gearbeiten) (Gearbeiten) (Gearbeiten) (Gearbeiten) (Gearbeiten) (Gearbeiten) ( können nachträglich Änderungen an den erfassten Einträgen vorgenommen werden. Diese müssen im Anschluss per Klick  $\mathbf{q}$  gespeichert, which is the set of the set of the set of the set of the set of the set of the set of the set of the set of the set of the set of the set of the set of the set of the set of the set of the set of the oder per Klick  $\overline{\mathbf{v}}$  verworfen verworfen verworfen verworfen verworfen verworfen verworfen verworfen verworfen verworfen verworfen verworfen verworfen verworfen verworfen verworfen verworfen verworfen verworfen verworfen verworfen werden. Per Klick auf (Löschen) wird der Projektzeit-Eintrag aus der Tabelle gelöscht. Zur Sicherheit muss diese Eingabe bestätigt werden. • **Sum.** Kurz für Summe. Hier werden die einzeln erfassten Projektzeiten zusammengezählt und in Summe angezeigt. • **Anw.** Kurz für Anwesend. Verfügt der Benutzer über das [Personalwolke Time-Modul](http://personalwolke.at/daisy/personalwolke-default/Time-Base/6201-dsy.html)<sup>2</sup>, so werden hier

gebuchte Anwesenheitszeiten angezeigt. Ansonsten wird immer der Standard-Wert 0 ausgegeben.

• **Diff.**

Es wird die Anwesenheitszeit von der Summe der erfassten Projektzeiten abgezogen. Je nach dem, ob die Anwesenheitszeit die Projektzeiten übersteigt, unterschreitet oder sich die Werte decken, ergibt sich ein negativer (rot), positiver (blau) oder 0 (grün)-Wert

# Erklärung anhand des Beispiels "Renner Rudi"

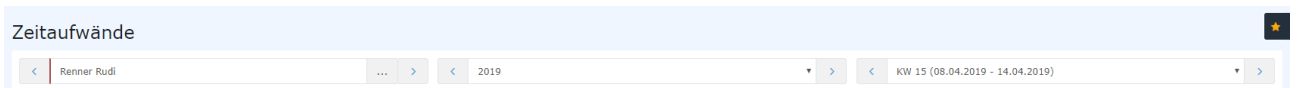

### **Person**

Als Person wird automatisch der angemeldete Benutzer festgelegt (Hier Renner Rudi). Die Möglichkeit nach anderen Personen zu suchen bzw. mit den Pfeiltasten zwischen Personen zu wechseln und die von diesen Personen eingetragenen Projektzeiten zu editieren, besteht nur für Benutzer mit Administrations-Rechten (Mitglieder der Gruppe XX-PTM-Admin - siehe [Berechtigungskonzept](http://personalwolke.at/daisy/personalwolke-default/6899-dsy/7067-dsy.html)<sup>3</sup>).

### **Wahl der Kalenderwoche**

Die Projektzeit erfassen - Maske ist in ihrer Anzeige auf eine Woche beschränkt. Standardmäßig wird immer die aktuelle Kalenderwoche angezeigt - mit den letzten beiden Feldern kann zu jeder beliebigen Kalenderwoche navigiert werden.

#### $NOTIZ$

 Es gilt zu beachten, dass Projektzeit-Erfassungen nicht an Tagen vorgenommen werden können die in der Zukunft liegen.

#### **Favoriten**

Durch Klick auf die Bearbeiten Schaltfläche können mithilfe der folgenden Maske gewünschte Projekte als Favoriten festgelegt werden.

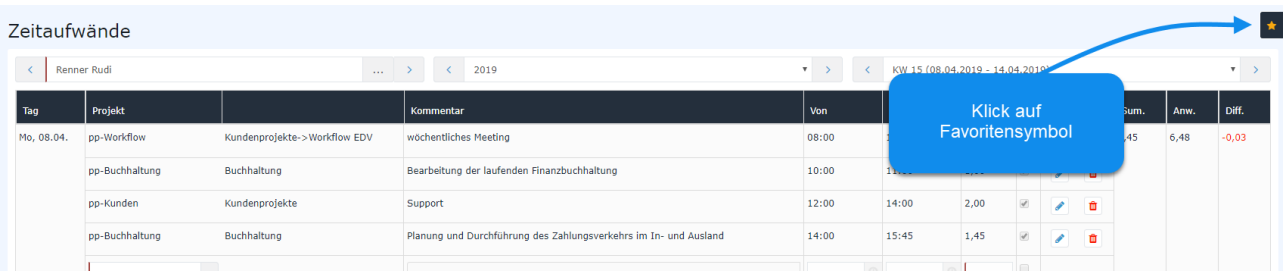

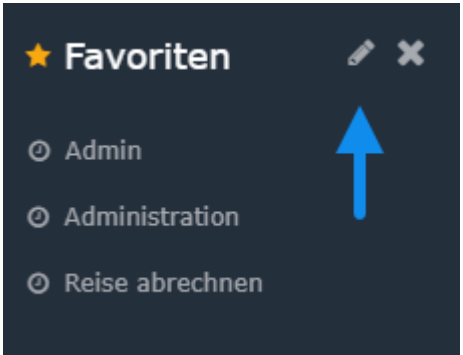

Nachdem die Schaltfläche **Neuen Favorit hinzufügen** betätigt wurde, muss im ersten Feld ein frei wählbarer Name für den Favoriten festgelegt werden. Danach ist das gewünschte Projekt auszuwählen. Die Spalten **Bebuchbar** und **Verr.** werden automatisch befüllt. Der Text der in das Feld **Kommentar** geschrieben wird, ist dann auch im gleichnamigen Feld in der **Projektzeit erfassen - Maske** sichtbar. Sobald alle Pflichtfelder befüllt sind erscheint das Speichern-

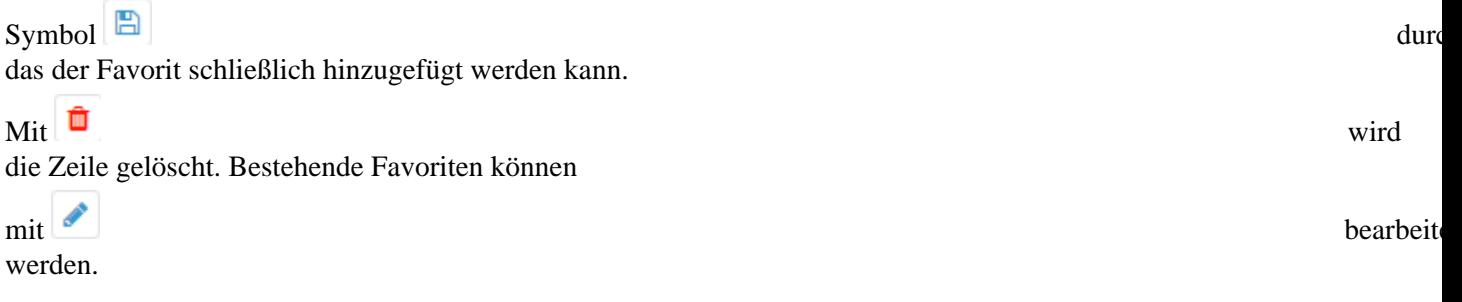

Eine zweite Methode Favoriten hinzuzufügen wird in unter dem Punkt **Zeilenoptionen / zu Favoriten** hinzufügen erklärt.

## **Projektzeit Übersicht - Tabelle**

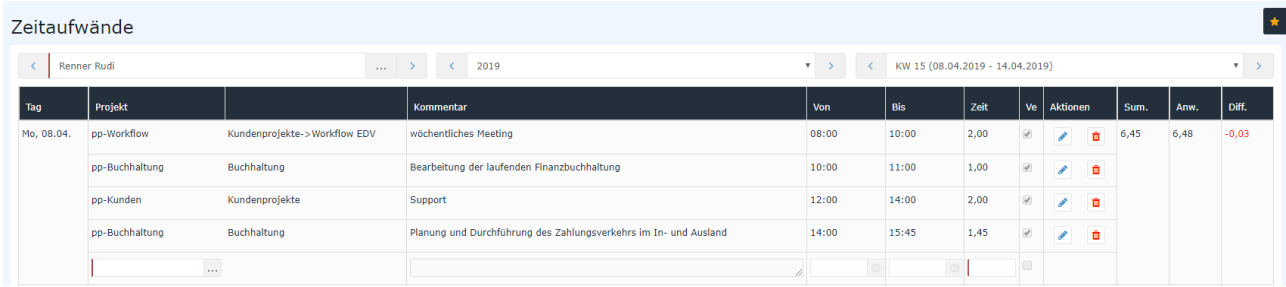

Wie aus dem Screenshot ersichtlich, hat Herr Renner am Montag, dem 13.07. drei verschiedene Projektzeiten erfasst. In den letzten drei Spalten ist zu erkennen, dass sich seine gebuchte Anwesenheit von 4 Stunden genau mit der Summe seiner erfassten Projektzeiten deckt. Dadurch ergibt sich eine Differenz von 0,00 (grün).

Am Dienstag, dem 14.07. sind noch keine Projektzeiten erfasst. Aufgrund seiner Anwesenheitszeit ergibt sich folglich ein Defizit von 4,45 Stunden (rot). Herr Renner hat jederzeit die Möglichkeit die Projektzeiten nachzutragen und so das Gleichgewicht wiederherzustellen.

Am Mittwoch, dem 15.07. (aktueller Tag) wird in der Spalte Anw. der Wert 0,00 angezeigt, da die Anwesenheit für den aktuellen Tag immer erst am Folgetag sichtbar ist. Dadurch ergibt sich das Plus von 1,02 Stunden (blau). Der Mitarbeiter hat per **Rechtsklick** -> **Tages-Journal anzeigen** die Möglichkeit, die Buchungen des aktuellen Tages einzusehen (sofern der Benutzer auch das [Personalwolke Time-Modul](http://personalwolke.at/daisy/personalwolke-default/Time-Base/6201-dsy.html)<sup>4</sup> freigeschalten hat).

## **Zeilenoptionen**

Ein Rechtsklick in die gewünschte Zeile eröffnet Herrn Renner folgende Möglichkeiten:

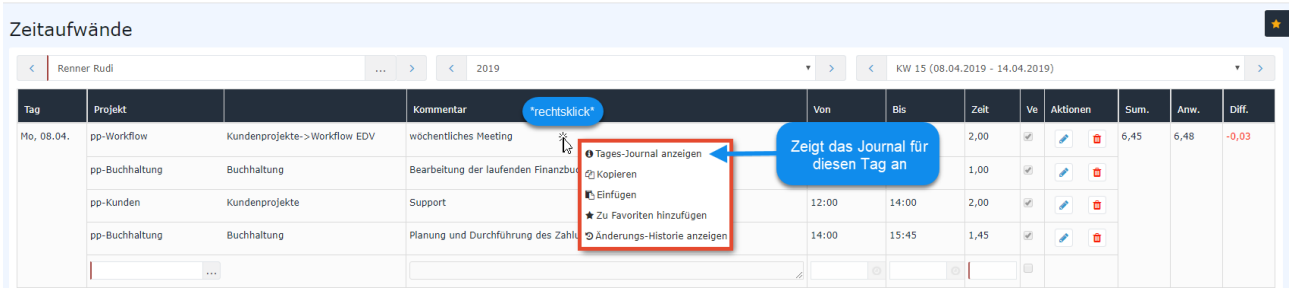

## **Tages-Journal anzeigen**

Es öffnet sich ein Fenster mit dem Tagesjournal des Benutzers (für genaue Erklärung der Spalten siehe Info/ Journal)

WARNUNG Achtung: Das Tages-Journal kann nur angezeigt werden, wenn der Benutzer auch das [Personalwolke Time-Modul](http://personalwolke.at/daisy/personalwolke-default/Time-Base/6201-dsy.html)<sup>5</sup> abonniert hat!

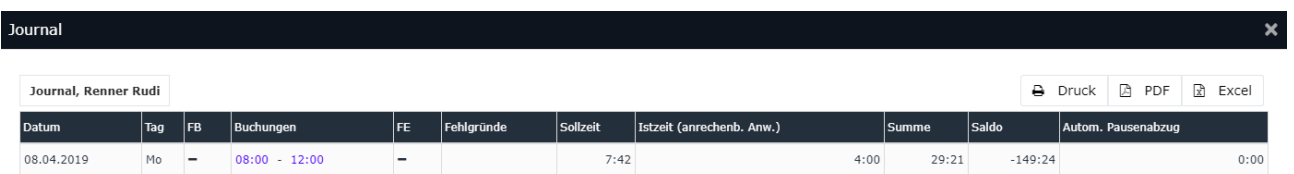

### **Kopieren und Einfügen**

Der Zeileninhalt der gewählten Zeile wird kopiert und kann in einer anderen Zeile (an einem anderen Tag oder am selben Tag) per Rechtsklick mit **Einfügen** eingefügt werden. Wird die Projektzeit-Eingabe am selben Tag kopiert und eingefügt, so müssen bei der Kopie unbedingt die Spalten **Von** und **Bis** angepasst werden, da keine sich überschneidenden Intervalle zulässig sind.

Das Duplikat kann vor dem Speichern

beliebig angepasst werden. Wurde die Zeile versehentlich falsch eingefügt, ist der Vorgang

mit abzubrechen. Die staat die staat van die stad van die stad van die stad van die stad van die stad van die stad van die stad van die stad van die stad van die stad van die stad van die stad van die stad van die stad van

圕

## **Zu Favoriten hinzufügen**

Nach der Auswahl dieser Option öffnet sich ein Fenster, um den Favoriten zu benennen. Nach Bestätigung mit dem **OK** Button wird das Projekt wie folgt zur Favoritenliste hinzugefügt.

noch

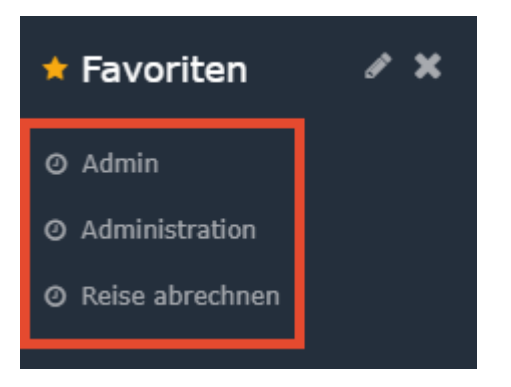

Wird nun ein Tag ausgewählt, kann per Klick auf den entsprechenden Favoriten die Zeile automatisch befüllt werden. Die Spalten **Von** und **Bis** müssen manuell befüllt werden, bevor die Projektzeit

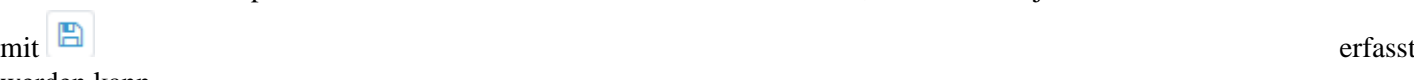

werden kann.

#### **Änderungs-Historie anzeigen**

Es öffnet sich ein Fenster, das in chronologischer Reihenfolge alle vorgenommenen Buchungen des ausgewählten Tages anzeigt.

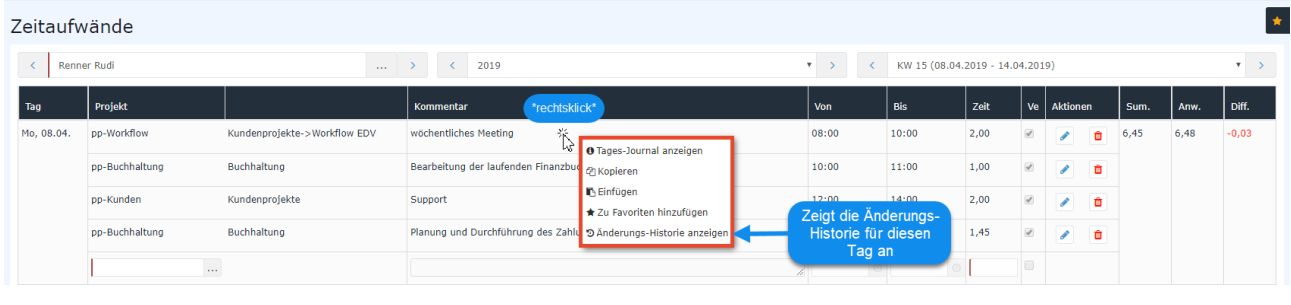

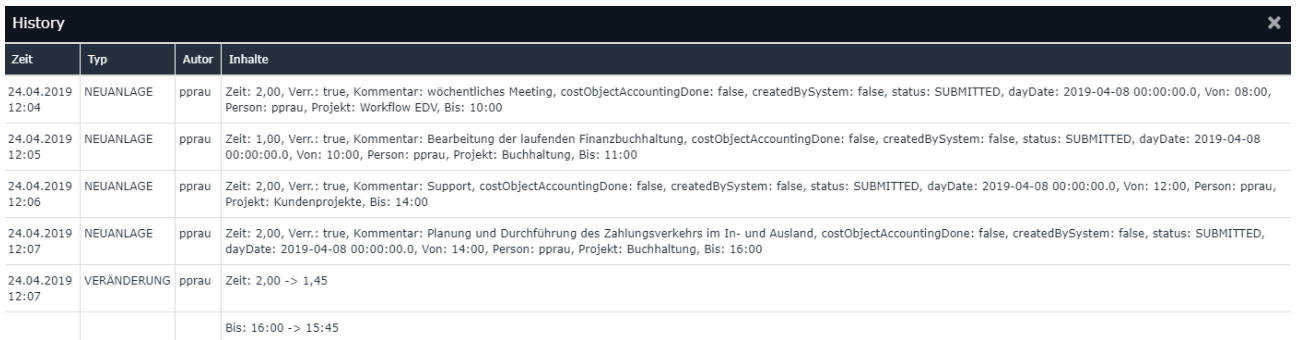

- 1. /daisy/personalwolke-default/6899-dsy/6887-dsy.html
- 2. /daisy/personalwolke-default/Time-Base/6201-dsy.html
- 3. /daisy/personalwolke-default/6899-dsy/7067-dsy.html
- 4. /daisy/personalwolke-default/Time-Base/6201-dsy.html
- 5. /daisy/personalwolke-default/Time-Base/6201-dsy.html